Once connected, press *<ENTER*> to bring up a command line prompt on the attached PC.

Management Options Network Management iConverter, Serial Agent

- Network Management
- 1: Chassis and Module Management
- 2: Set Module Name Preferences

Management Module Preferences

- 3: IP and Control Preferences
- 4: SNMP Preferences
- 5: Abandon Preference Changes
- 6: Save Preference Changes
- 7: Restore Factory Defaults
- 8: Restart Management Module
- 9: Other Networking Features

Management Module Maintenance

- 10: Firmware Update
- 11: Set Date/Time

IP Address = 192.168.1.220

Chassis Number = 1

Enter Choice, <H>elp, E<x>it >

#### Figure E: Command Line Interface Menu Options

The CLI interface allows for the detailed configuration of the module. It is recommended to configure the module with an IP address associated with the attached network. Also, SNMP traphost address should be configured if the module is managed with an

SNMP-based Management System. See the GX/TM2 User Manual for complete information.

### 4) VERIFY OPERATION

Once the module has been installed and configured per steps 1 - 3, verify the module is operational by viewing the LED indicators.

The Power LED indicates the module is receiving power from the chassis.

The Fiber Optic link LED indicates the fiber optic connection has been established.

The UTP link LED indicates the module has established a connection across its UTP port.

| LED Function<br>"Legend"                           | Color | Off State                                     | On / Blinking State                                                                                                    |
|----------------------------------------------------|-------|-----------------------------------------------|----------------------------------------------------------------------------------------------------|
| Power "Pwr"                                        | Green | No power                                      | On: Module has power                                                                                                    |
| Power Supply<br>Status # X                         | Green | Chassis Power<br>Supply not<br>installed      | On: Power available from<br>installed Power Supply # X<br>Blinking: No power available from<br>installed Power Supply # X |
| 1000Mbps<br>Fiber Optics<br>"FO"                   | Green | No Fiber Link                                 | On: Fiber Link<br>Blinking: Fiber Data Activity                                                                           |
| Chassis<br>Management<br>Master/Slave<br>"Msr/Slv" | Green | Chassis in Slave<br>Mode                      | On: Chassis Master Mode<br>Blinking: Operating in OAM Mode                                                                |
| UTP port<br>100Mbps<br>"100"                       | Green | Not linked at 100Mbps                         | On: UTP linked at 100Mbps<br>Blinking: UTP Data Activity                                                                  |
| UTP port<br>1000Mbps<br>"1000"                     | Green | Not linked at 1000Mbps                        | On: UTP linked at 1000Mbps<br>Blinking: UTP Data Activity                                                                 |
| UTP port<br>10Mbps<br>"100 + 1000"                 | Green | Not linked at 10Mbps                          | On: UTP linked at 10Mbps<br>Blinking: UTP Data Activity                                                                   |
| UTP port<br>Full-Duplex<br>"FDX"                   | Green | Half-Duplex<br>when any UTP<br>link is active | On: FII-Duplex when any UTP link is active                                                                                |

Form 040-8920N-002 C 9/10

Figure F: LED Indicators

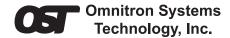

# *iConverter* GX/TM2 Plug-in Module QUICK START GUIDE

The *iConverter*<sup>®</sup> GX/TM2 Plug-In media converter and Network Interface Device (NID) provides 10BASE-T ,100BASE-TX or 1000BASE-T UTP to 1000BASE-X fiber media conversion.

The GX/TM2 has built-in Operation, Administration and Maintenance (OAM) functionality enabling the GX/TM2 to operate as a managed demarcation point at the customer premises and network edge, offering Quality of Service capabilities.

The GX/TM2 module can be managed using *NetOutlook*<sup>®</sup> SNMP Management Software, third-party SNMP Client, Telnet or the Command Line Interface (CLI).

For the complete User Manual on this product, access Omnitron's secure download site and request access.

http://www.omnitron-systems.com/login.php

## INSTALLATION PROCEDURE

- 1) Configure DIP-Switches
- 2) Install Module in Chassis and Connect Cables
- 3) Configure Module via Command Line Interface
- 4) Verify Operation

# 1) CONFIGURE DIP-SWITCHES

# **DIP-SWITCH BANK 1**

#### SW1 - FIBER AUTO/MANUAL NEGOTIATION "AN/MAN"

When this DIP-switch is in the LEFT "AN" position (factory default), the fiber optic port automatically determines the duplex and pause modes of the connecting fiber optic device. If the connecting fiber optic device cannot provide the proper signal to indicate its own mode of operation, the DIP-switch should be set to the RIGHT fiber optic "Man" position. When Port 1 is set to 1000X manual mode, no capabilities are advertised.

NOTE: The fiber optic port of the GX/TM2 is always in Full-Duplex mode.

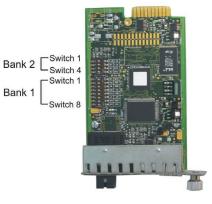

Figure A: DIP-switch Locations

### SW2, SW3, SW4 AND SW5 - UTP CONTROL

DIP-switches SW2, SW3, SW4 and SW5 control the setting of the UTP port. See Figure C for the UTP Configuration matrix.

NOTE: Refer to the table in Section 3.2.1.2 of the GX/TM2 User Manual for the more detailed information.

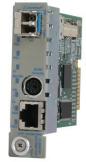

|        | Left                          |                                  | ] |       |                          |                                |                                                             |
|--------|-------------------------------|----------------------------------|---|-------|--------------------------|--------------------------------|-------------------------------------------------------------|
| Switch | (Factory Default)             | Right                            |   | SW6   | SW7                      | SW8                            | Link Mode Selection                                         |
| SW1    | AN:<br>Fiber Auto-Negotiation | Man:<br>Fiber Manual Negotiation |   | Left  | Left                     | Left                           | Link Segment (LS)<br>(Factory Default)                      |
| SW2    | AN:<br>UTP Auto-Negotiation   | Man:<br>UTP Manual               |   | Right | Left                     | Left                           | Link Propagate (LP)                                         |
| SW3    | 1000:                         | 10-100:                          |   | Left  | Right                    | Left                           | Remote Fault Detect + Link<br>Segment (RFD + LS)            |
|        | UTP 1000Mbps                  | UTP 10-100Mbps                   |   | Right | Right Right Left Propaga | Left                           | Remote Fault Detect + Link                                  |
| SW4    | 100:<br>UTP 100Mbps           | 10:<br>UTP 10Mbps                |   |       |                          |                                | Propagate (RFD + LP)                                        |
|        |                               | •                                |   | Left  |                          | Symmetrical Fault Detect (SFD) |                                                             |
| SW5    | FDX:<br>UTP Full-Duplex       |                                  |   | Right | Left                     | Right                          | Asymmetrical Link Propagate<br>Port 1 to Port 2 (ALP P1-P2) |
| SW6    | See Link Mode Selection       |                                  |   |       | Right                    | Right                          | Asymmetrical Link Propagate                                 |
| SW7    |                               |                                  |   | Left  |                          |                                | Asymmetrical Link Propagate<br>Port 2 to Port 1 (ALP P2-P1) |
| SW8    |                               |                                  |   | Right | Right                    | Right                          | Pass Remote Link Fault (PRLF)                               |

#### Figure B: DIP-Switch Bank 1

| SW2 | SW3    | SW4       | SW5 | Function                                                                                                    |
|-----|--------|-----------|-----|----------------------------------------------------------------------------------------------------|
| AN  | 1000   | 100 or 10 | FDX | The UTP port is set to auto-negotiation with the following modes advertised: 1000F, 1000H, 100F, 100H, 10F, 10H |
| AN  | 1000   | 100 or 10 | HDX | The UTP port is set to auto-negotiation with the following modes advertised: 1000H, 100F, 100H, 10F, 10H        |
| AN  | 10-100 | 100       | FDX | The UTP port is set to auto-negotiation with the following modes advertised: 100F, 100H, 10F, 10H               |
| AN  | 10-100 | 100       | HDX | The UTP port is set to auto-negotiation with the following modes advertised: 100H, 10F, 10H $$                  |
| AN  | 10-100 | 10        | FDX | The UTP port is set to auto-negotiation with the following modes advertised: 10F, 10H $$                        |
| AN  | 10-100 | 10        | HDX | The UTP port is set to auto-negotiation with the following modes advertised: 10H $$                             |
| MAN | 1000   | 100 or 10 | FDX | The UTP port is set to auto-negotiation with the following modes advertised: 1000F, 1000H, 100F, 100H, 10F, 10H |
| MAN | 1000   | 100 or 10 | HDX | The UTP port is set to auto-negotiation with the following modes advertised: 1000H, 100F, 100H, 10F, 10H        |
| MAN | 10-100 | 100       | FDX | The UTP port is set to manual negotiation and is forced to:<br>100F                                             |
| MAN | 10-100 | 100       | HDX | The UTP port is set to manual negotiation and is forced to:<br>100H                                             |
| MAN | 10-100 | 10        | FDX | The UTP port is set to manual negotiation and is forced to:<br>10F                                              |
| MAN | 10-100 | 10        | HDX | The UTP port is set to manual negotiation and is forced to:<br>10H                                              |

#### Figure C: UTP Configuration Matrix

#### SW6, SW7, SW8 - LINK MODES

These three DIP-switches configure the link mode settings. It is recommended to have link modes DOWN (default) during the initial installation. After the circuit has been tested and operational, configure the module for the desire mode. For detailed information on the operation of the different Link Modes, download the application note "*iConverter* Link Modes" available on Omnitron's web site.

#### **DIP-SWITCH BANK 2**

#### SW1, SW2 - BACKPLANE ENABLE

When the DIP-switch is in the LEFT "DS" position (factory default), the Backplane

Port of the GX/TM2 is isolated from the chassis' Ethernet Backplane. When this DIP-switch is in the RIGHT "EN" position, the Backplane Port is enabled. This allows Ethernet Backplane connectivity to an adjacent module via the chassis Backplane Link "A" or "B" depending on the switch setting.

| Switch | Left (Factory Default)            | Right                  |
|--------|-----------------------------------|------------------------|
| SW1    | A-DS: Port A Disabled             | A-EN: Port A Enabled   |
| SW2    | B-DS: Port B Disabled             | B-EN: Port B Enabled   |
| SW3    | M/SL:<br>Master/Slave Auto-Select | SL:<br>Slave-Mode Only |
| SW4    | Reserved                          | Reserved               |

### SW3 - MASTER/SLAVE

### Figure D: DIP-Switch Bank 2

When the GX/TM2 module is installed in a chassis with an *iConverter* management module such as a 10/100M2, set the DIP-switch to the LEFT "M/SL" position (factory default), the assignment of mastership is automatically negotiated by the installed management modules. To designate the GX/TM2 module as the master of the chassis, set the DIP-switch on the module to the LEFT "M/SL" position, and set the DIP-switch on the other installed management modules to the RIGHT "SL" position to enable Slave-Only mode.

### SW4 - RESERVED

This DIP-switch is for factory use only and must always remain in the LEFT position (factory default).

# 2) INSTALL MODULE IN CHASSIS AND CONNECT CABLES

- a. Carefully slide the module into an open slot in the chassis. Align the module with the installation guides and ensure that the module is firmly seated against the backplane. Secure the module by fastening the front panel thumbscrew (push in and turn clockwise to tighten) to the chassis front. Verify the "Pwr" LED is ON (indicating the chassis is powered).
- b. When using a GX/TM2 SFP model (8939N-0), insert the SFP Fiber transceiver into the Port 1 SFP receptacle on the GX/TM2.

NOTE: The release latch of the SFP Fiber transceiver must be in the closed position before insertion.

- c. Connect an appropriate multimode or single-mode fiber cable to the fiber port of the installed module. It is important to ensure that the transmit (Tx) is attached to the receive side of the device at the other end and the receive (Rx) is attached to the transmit side. Single-fiber (SF) media converter models operate in pairs. The Tx wavelength must match the Rx wavelength at the other end and the Rx wavelength must match the Tx wavelength at the other end
- d. Connect the UTP port via a Category 5 cable to a 10BASE-T, 100BASE-TX or 1000BASE-T Ethernet device.

# 3) CONFIGURE MODULE VIA COMMAND LINE INTERFACE

To access the Command Line Interface (CLI), connect the GX/TM2 RS-232 Console Port to the COM port of a computer equipped with terminal emulation software such as HyperTerminal. The Console Port (DCE) is a mini DIN-6 female connector which can be changed to a DB-9 connector with the included adapter. The GX/TM2 Console Port is a standard asynchronous serial interface.

Start HyperTerminal and select the correct COM Port in the HyperTerminal "Connect To:" window. Set the serial port to the following:

|                 |        | -                     |      |
|-----------------|--------|-----------------------|------|
| Bits Per Second | 57,600 | Parity                | NONE |
| Stop Bits       | 1      | Hardware Flow Control | NONE |
| Data Bits       | 8      |                       |      |